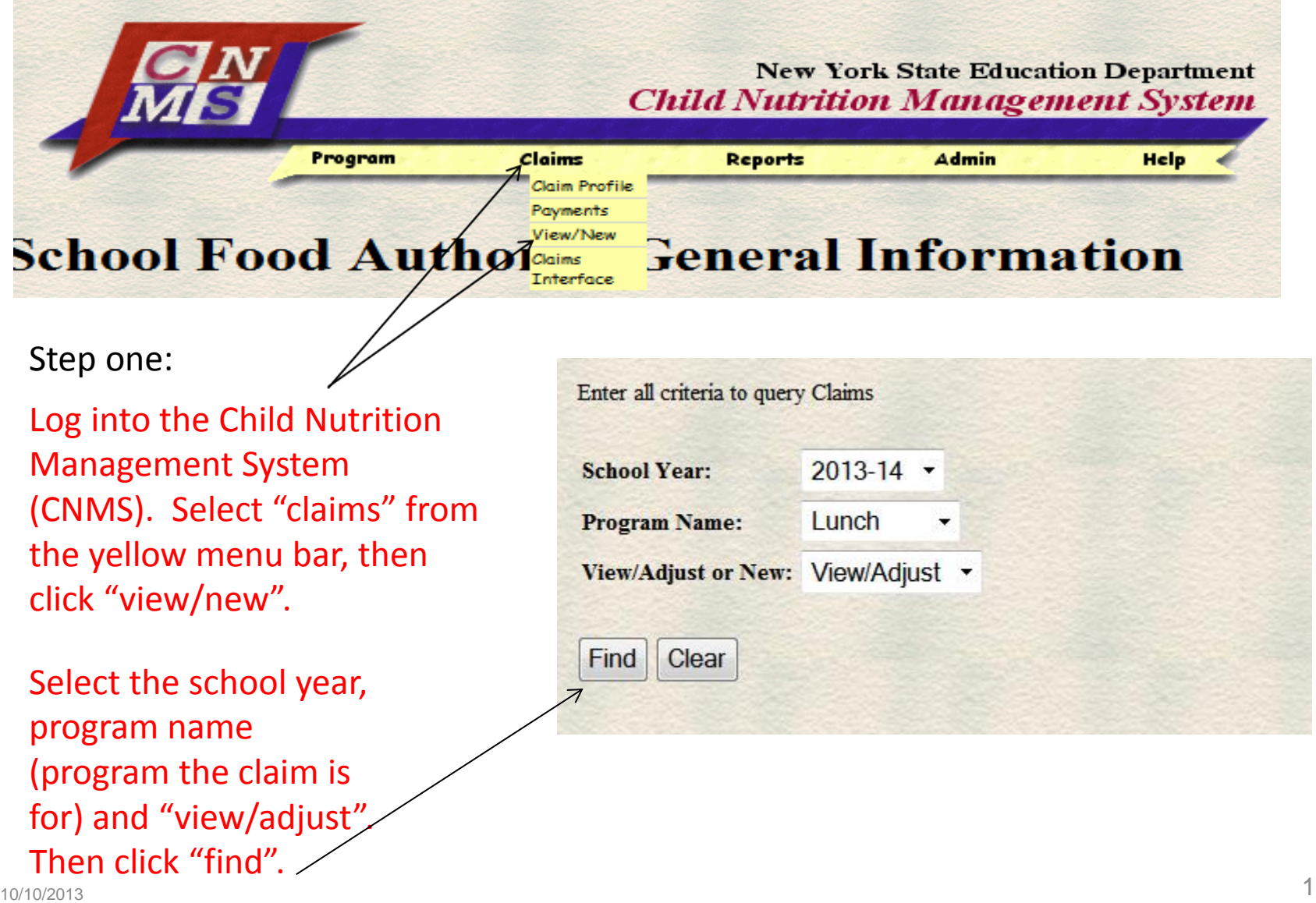

### **SFA Claim Data**

30000

#### 2012-13 Lunch Claims

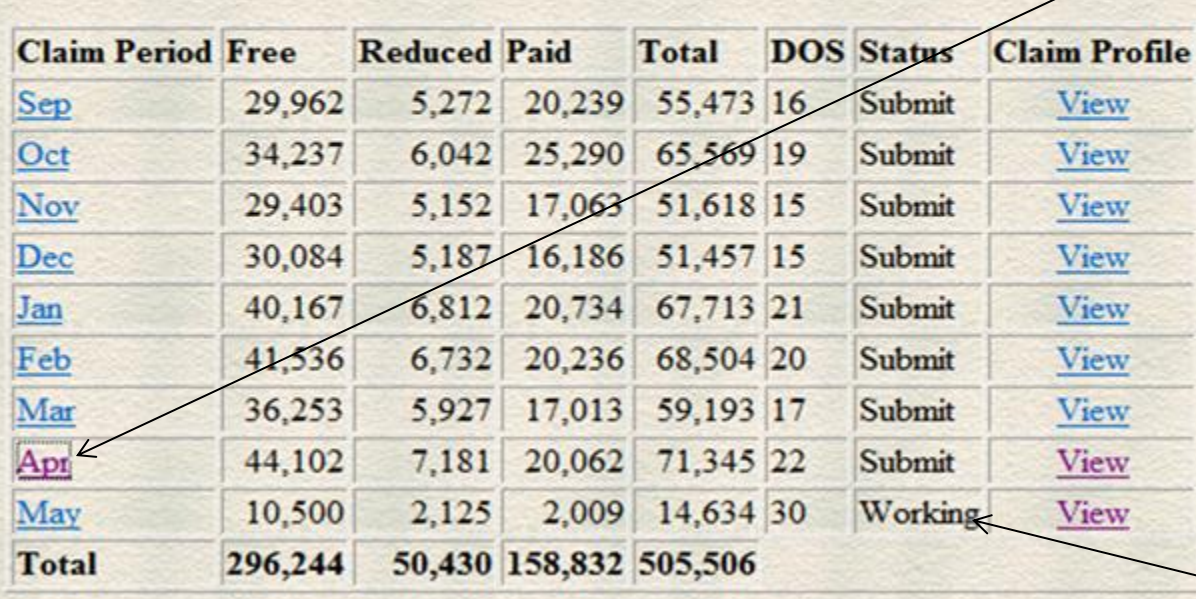

**Back to SFA Annual Detail** 

#### Step two:

Under "SFA Claim Data" and "claim period", click on the month you wish to adjust.

Note: Working status is not a submitted claim. Therefore, if any claim month says "working" in the status column, you must go into the claim period and submit the claim. If your claim is still in working status, the claim may be subject to late claim edits.

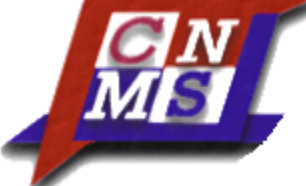

Step three:

Under Claim summary/ "SFA Claim History", click on the created date (i.e. 10-MAY-13).

#### **Lunch Claim Summary UFSD**

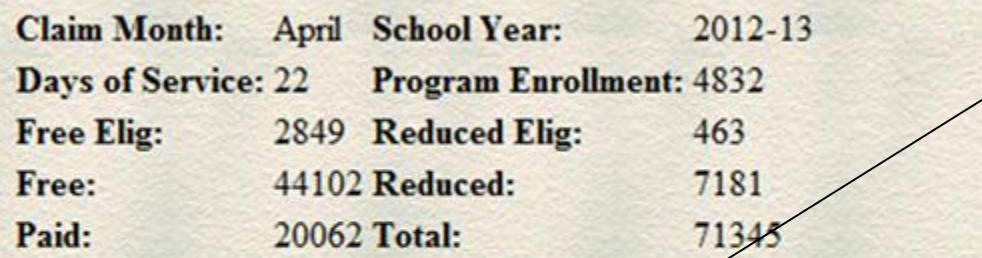

#### **SFA Claim History**

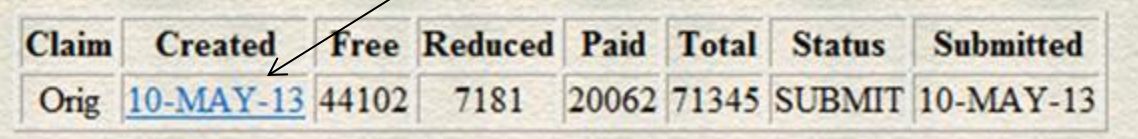

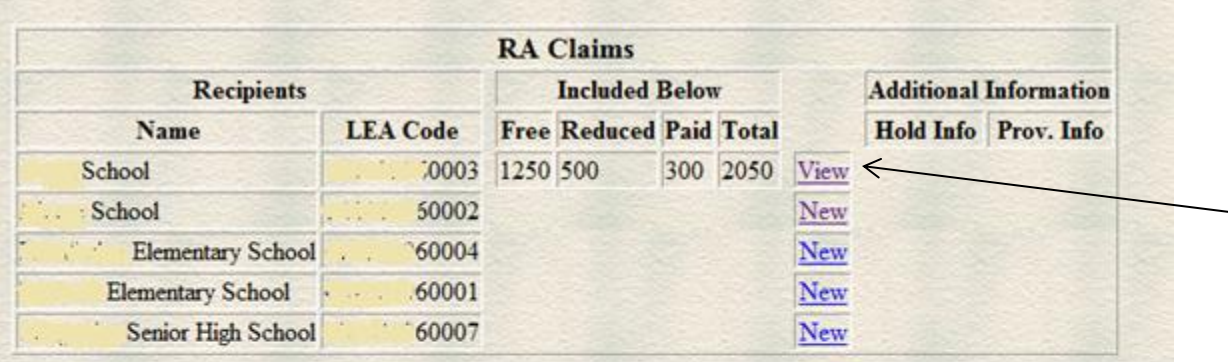

#### Step four:

Find the RA that you want to adjust, then  $\overline{\phantom{a}}$  click "view" next to the RA name and LEA Code.

#### **SFA Claim Roll-up**

To modify, select an RA above. The changes made to the RA will then be incorporated in the SFA roll-up claim below.

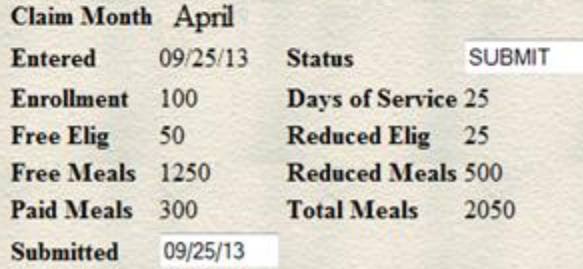

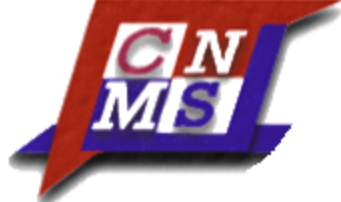

#### Step five:

Under RA Claim History, click "New Adjustment".

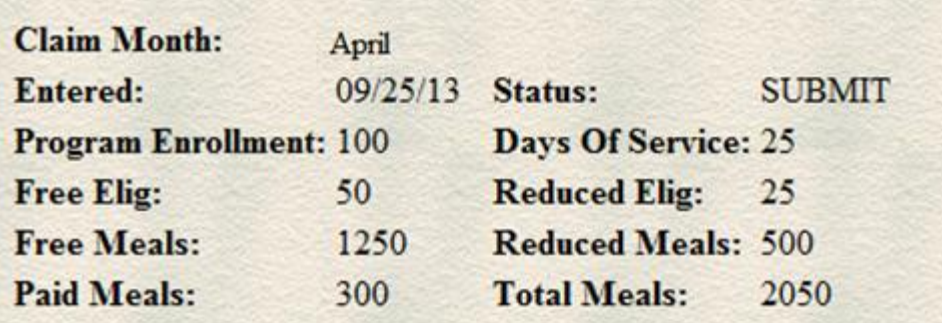

#### **RA Claim History**

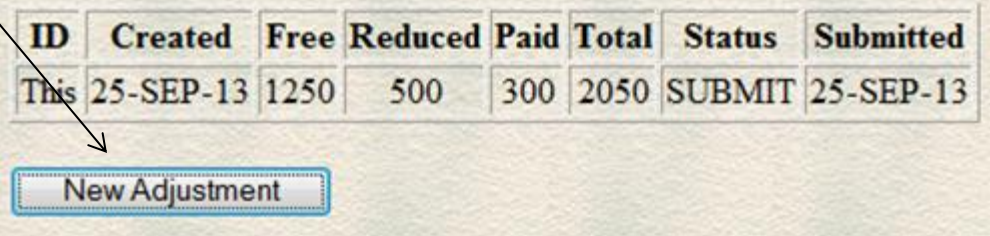

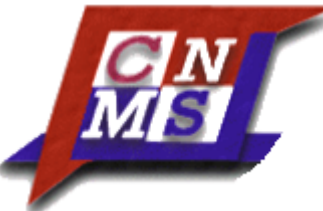

Step six:

Adjust your data to the new claim figures, then click "insert".

**RA Claim Entry** 2013-14 Lunch

Return to SFA claim

Enter values for new record

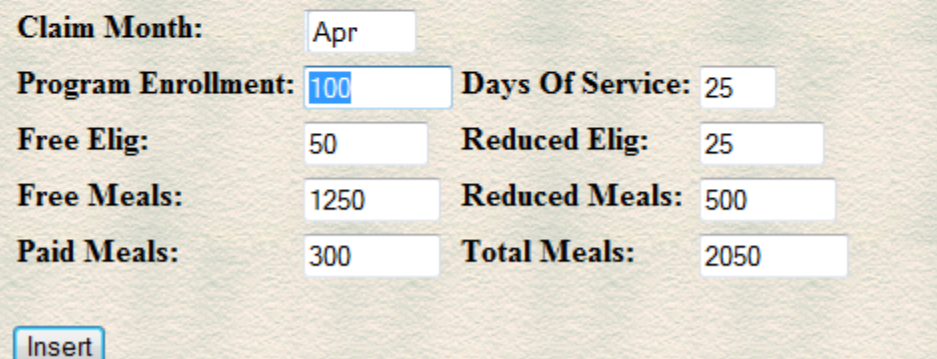

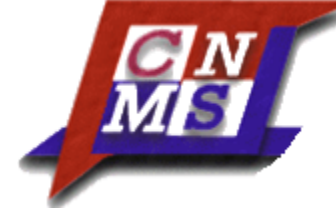

Step seven:

When all adjustments have been made for each RA, click "submit claim".

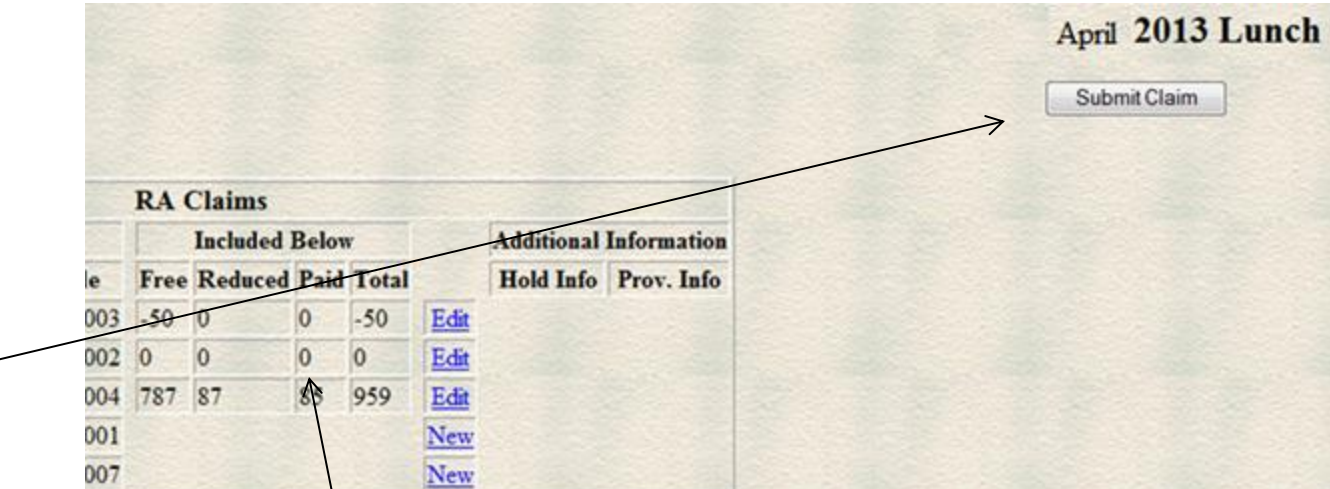

Note: when only changing enrollment, days of service or free and reduced eligibles, meal counts will be shown as a 0, to indicate an adjustment was not made to those items.  $10/10/2013$   $7$